## **Sumario**

- [1](#page-0-0) [Introdución](#page-0-0)
- [2](#page-0-1) [Xestión de ficheiros](#page-0-1)
- [3](#page-3-0) [Parámetros dun proceso](#page-3-0)
- [4](#page-6-0) [Parámetros do dispositivo](#page-6-0)
- [5](#page-6-1) [Enviar datos ao dispositivo](#page-6-1)
- [6](#page-10-0) [DDMS sen Eclipse](#page-10-0)
- [7](#page-11-0) [Logcat](#page-11-0)

## <span id="page-0-0"></span>**Introdución**

- **Dalvik Debug Monitor Server (DDMS)** é unha utilidade de debug que permite visualizar o consumo de CPU, de Memoria, de rede. Tamén permite, por exemplo, enviar unha chamada ou SMS a un AVD ou coordenadas GPS para que sexan recollidas nunha aplicación.
- U?ase tamén para facer debug das aplicacións como se verá na Unidade 2.
- Para o seu funcionamento precisa da utilidade ADB, e moitas das cousas realizadas con esta utilidade pódense realizar dende o DDMS.
- Co cal cando se inicia Eclipse, o DDMS inicia o servidor adb.
- No seguinte enlace pódese obter máis información:<http://developer.android.com/tools/debugging/ddms.html>
- **IMPORTANTE**: Se se está a usar a versión de Android Studio a utilidade chámase "Android Device Monitor".
	- E preciso ter instalado Java
		- ◊ No caso de Linux Java 8 ou superior.

## <span id="page-0-1"></span>**Xestión de ficheiros**

- Ao igual que co ADB vanse poder manipular ficheiros do dispositivo pero dun modo gráfico.
- **Importante**: Se se está a usar Android Studio:
	- ♦ Abrir un proxecto.
	- ♦ Ir ao menú de: Tools-->Android-->Android Device Monitor
- Xestión de ficheiros

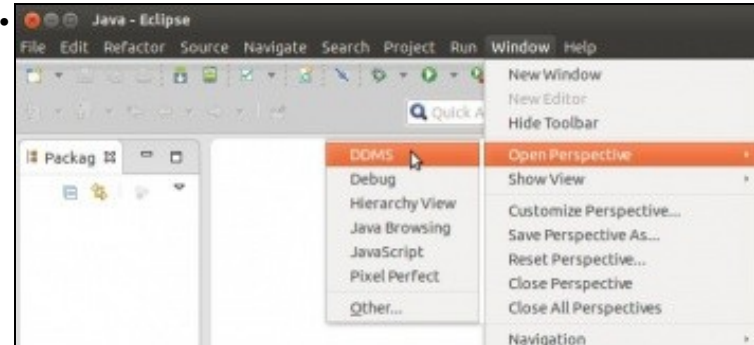

Abrir a perspectiva DDMS.

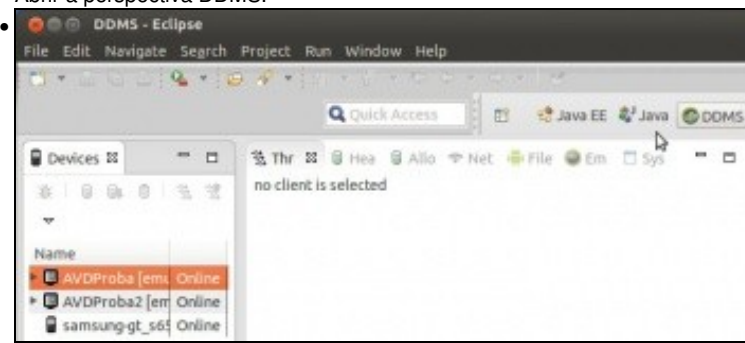

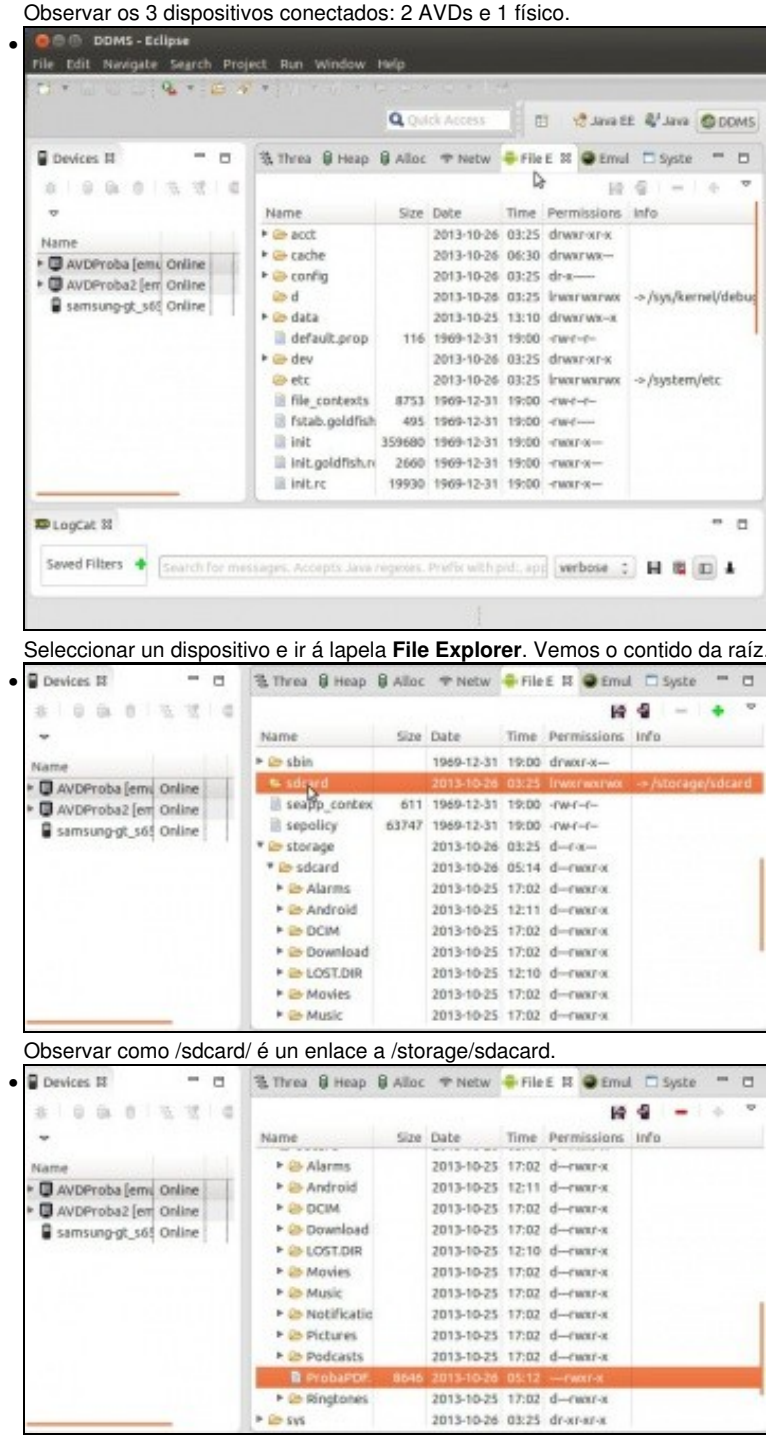

En /storage/sdcard/ está o ficheiro PDF de proba usado anteriormente.

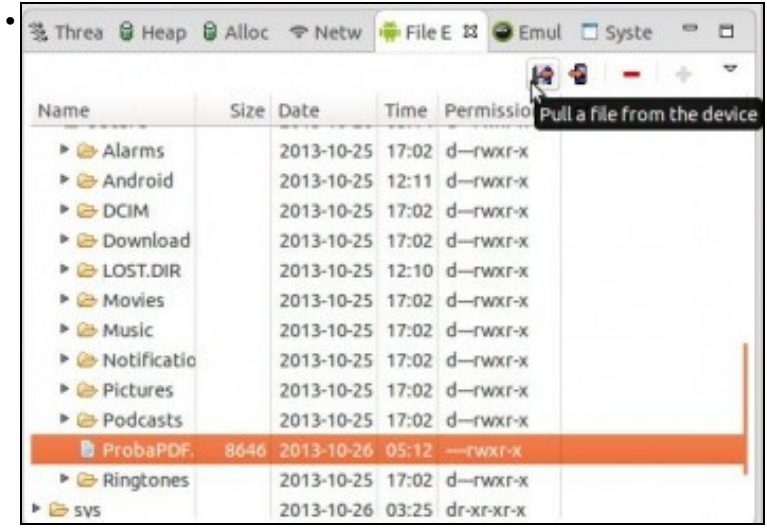

Premendo no botón **Pull** poderíase extraer ese ficheiro ...

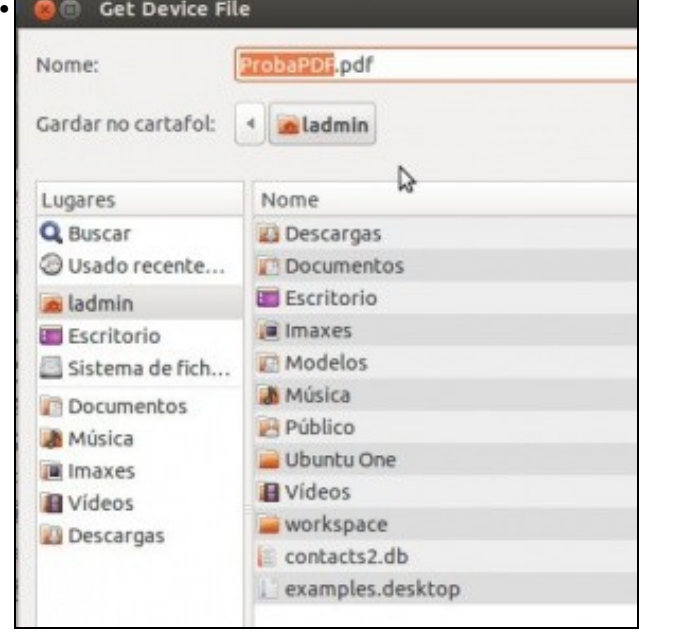

# ... ao ordenador.

•

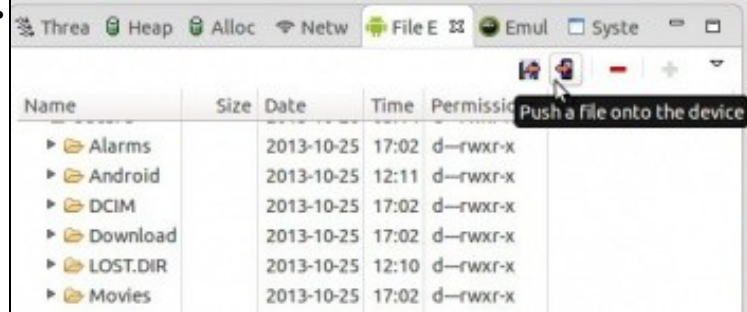

Premendo en **Push** pódense meter ficheiros do ordenador no dispositivo.

| 後 Threa 日 Heap 日 Alloc → Netw ■ File E ¤ ● Emul □ Syste  |                                  |      | $\sim$<br>▭                     |
|----------------------------------------------------------|----------------------------------|------|---------------------------------|
|                                                          | F                                |      |                                 |
| Name                                                     | Size Date                        |      | <b>Til Delete the selection</b> |
| $\triangleright$ $\triangleright$ Android                | 2013-10-25 12:11 d-rwxr-x        |      |                                 |
| <b><i>C</i></b> DCIM                                     | 2013-10-25 17:02 d-rwxr-x        |      |                                 |
| @ Download                                               | 2013-10-25 17:02 d-rwxr-x        |      |                                 |
| <b>E LOST.DIR</b>                                        | 2013-10-25 12:10 d-rwxr-x        |      |                                 |
| <b>E</b> Movies                                          | 2013-10-25 17:02 d-rwxr-x        |      |                                 |
| $\triangleright$ $\triangleright$ Music                  | 2013-10-25 17:02 d-rwxr-x        |      |                                 |
| <b>B</b> Notifications                                   | 2013-10-25 17:02 d-rwxr-x        |      |                                 |
| $\triangleright$ $\triangleright$ Pictures               | 2013-10-25 17:02 d-rwxr-x        |      |                                 |
| <b>Podcasts</b>                                          | 2013-10-25 17:02 d-rwxr-x        |      |                                 |
| ProbaPDF.pdf                                             | 8646 2013-10-26 05:12 -- rwxr-x  |      |                                 |
| Ringtones                                                | 2013-10-25 17:02 d-rwxr-x        |      |                                 |
|                                                          |                                  |      |                                 |
| Premendo en Delete pódese eliminar.                      |                                  |      |                                 |
| 後 Threa 日 Heap 日 Alloc → Netw + File E 23 ● Emul □ Syste |                                  |      | -<br>п                          |
|                                                          | ю                                |      |                                 |
| Name                                                     | Size Date                        | Time | Per New Folder                  |
| sepolicy                                                 | 63747 1969-12-31 19:00 -rw-r--r- |      |                                 |
| v & storage                                              | 2013-10-26 03:25 d-r-x-          |      |                                 |
| <b>6</b> sdcard                                          | 2013-10-26 05:14 d-rwxr-x        |      |                                 |
| Alarms                                                   | 2013-10-25 17:02 d-rwxr-x        |      |                                 |
|                                                          |                                  |      | 2013-10-25 12:11 d-rwxr-x       |
| Android                                                  |                                  |      |                                 |

Premendo en **New folder** pódese crear un novo cartafol.

# <span id="page-3-0"></span>**Parámetros dun proceso**

- Isto serve para comprobar os recursos que consume unha aplicación ou proceso.
- A continuación vaise lanzar o navegador web no dispositivo e vaise monitorizar.

**NOTA:** Nas imaxes INTEL vai dai un erro á hora de capturar o tráfico. En caso de querer probar esta funcionalidade baixar unha imaxe ARM dende o Android SDK Manager e crear un novo dispositivo virtual.

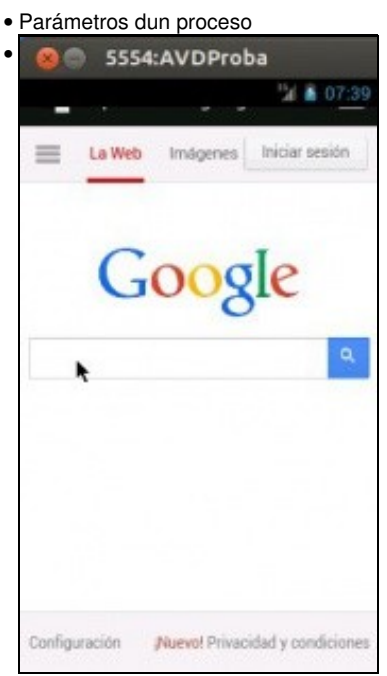

Lanzar o navegador web no dispositivo.

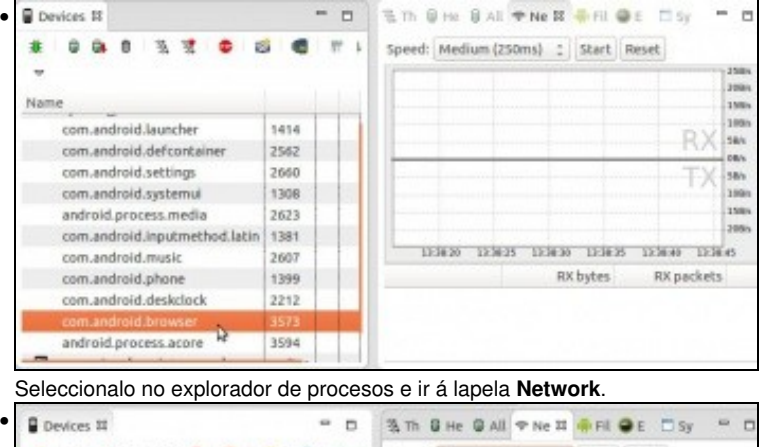

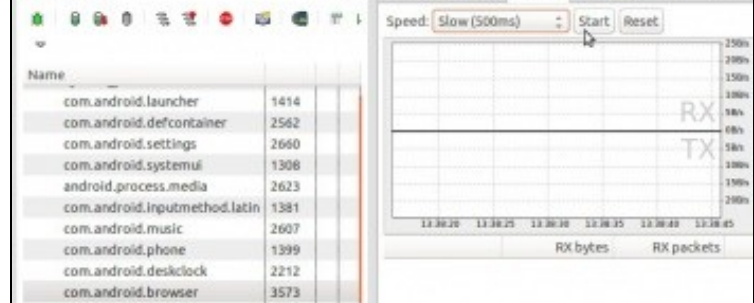

Comezar a captura de tráfico premendo en **Start**.

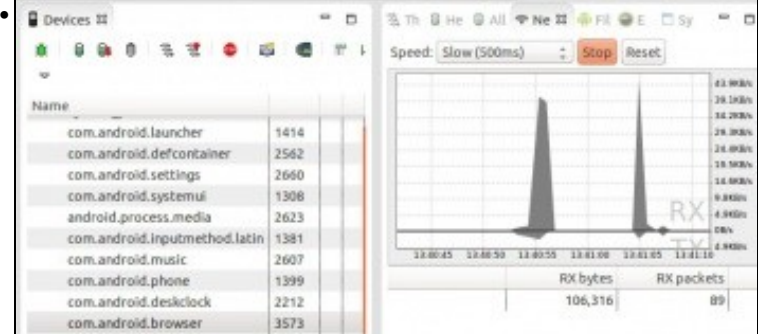

Facer unha busca no navegador e observar o tráfico enviado e recibido.

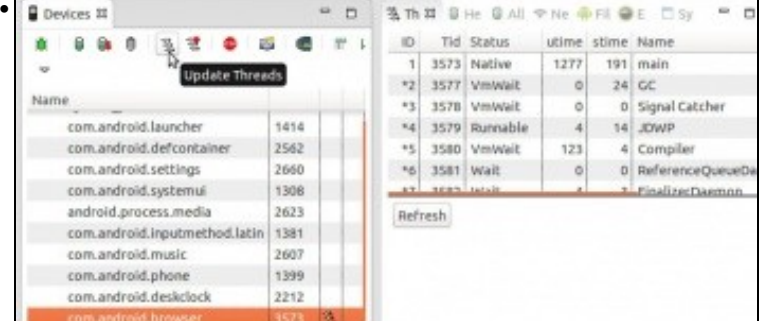

Premendo en **Update Threads** e indo á lapela **Threads** podemos ver os fíos que ten abertos ese proceso.

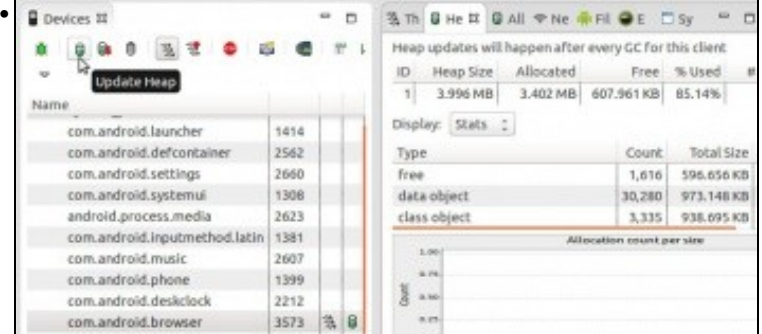

Premendo en **Update Heap** e indo á lapela **Heap** podemos ver os consumos de memoria.

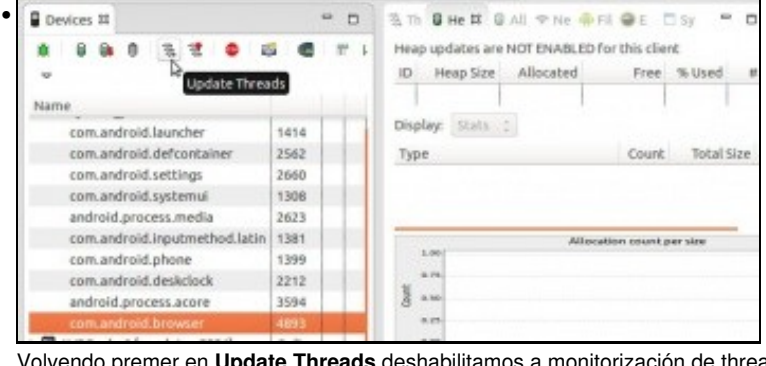

Volvendo premer en **Update Threads** deshabilitamos a monitorización de threads para ese proceso. O mesmo con **Update Heap**

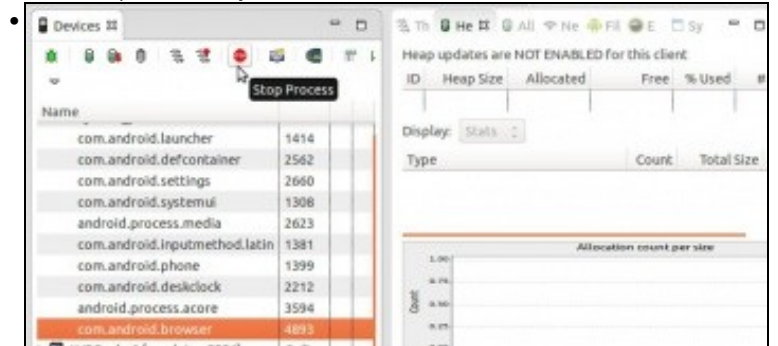

Podemos parar o proceso, neste caso o navegador.

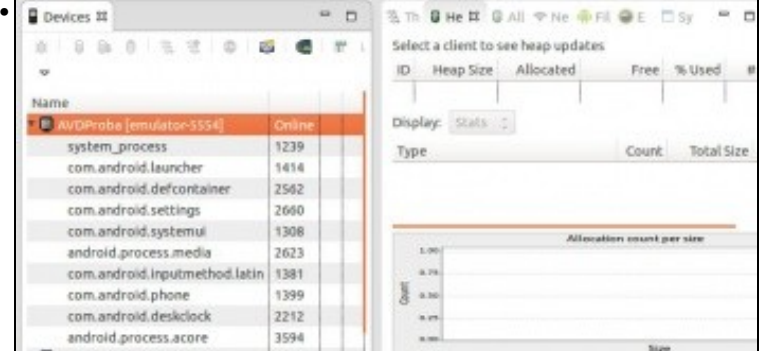

Proceso parado ...

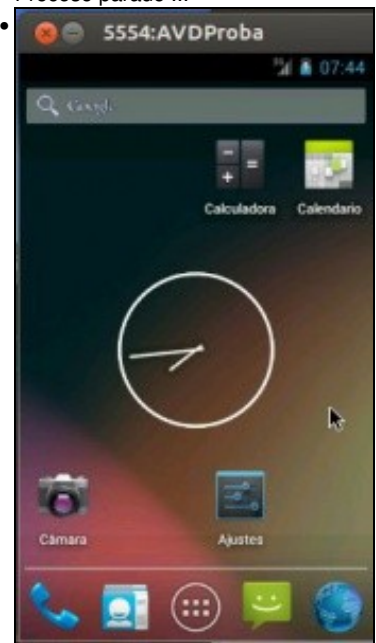

... e tamén no dispositivo.

## <span id="page-6-0"></span>**Parámetros do dispositivo**

- Podemos comprobar o uso de recursos que fan os procesos no dispositivo.
- Parámetros do dispositivo

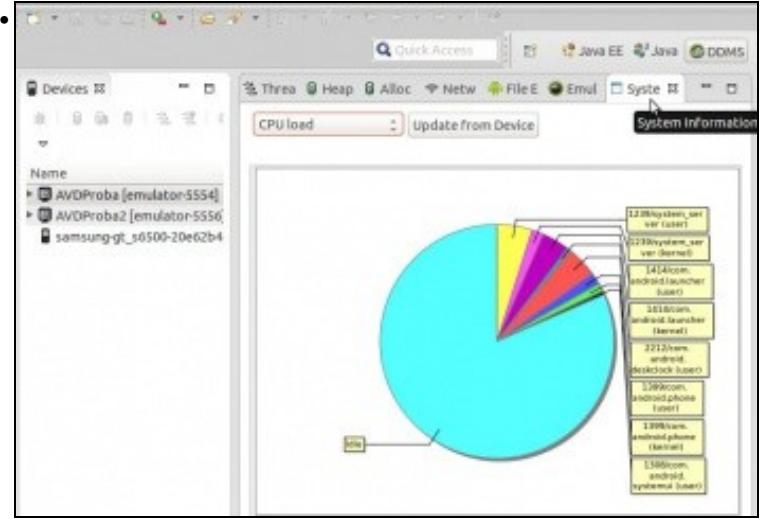

Na lapela **System** podemos ver a carga de CPU do dispositivo ...

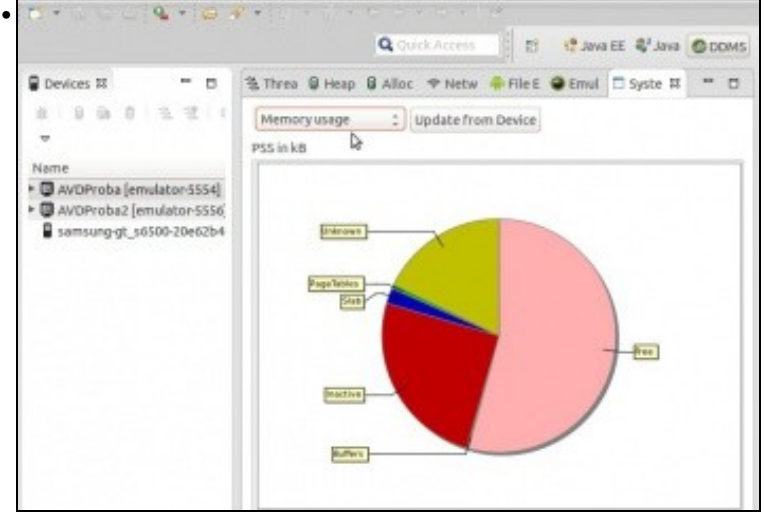

O consumo de memoria, etc.

### <span id="page-6-1"></span>**Enviar datos ao dispositivo**

- Para poder probar as aplicacións nos AVDs ás veces é preciso que estas reciban datos do exterior: unha chamada, un sms, coordenadas gps, etc.
- Enviar datos

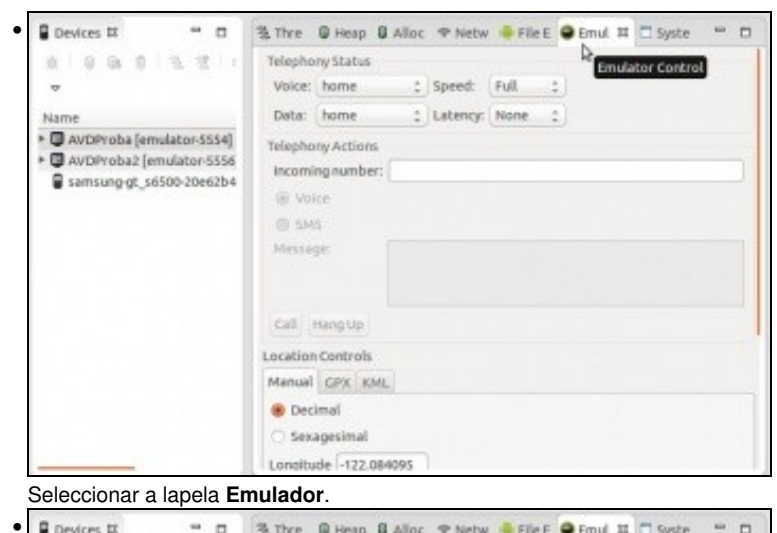

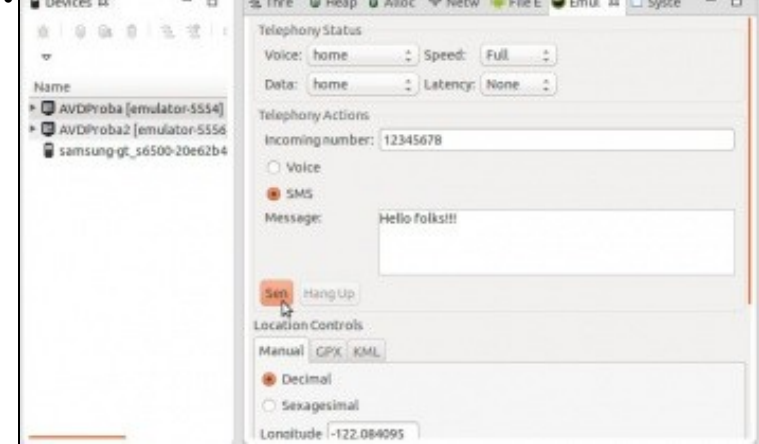

Imos enviar un sms ao AVD. Poñer un número de teléfono, marcar **SMS**, escribir a mensaxe e premer en **Sen(d)**.

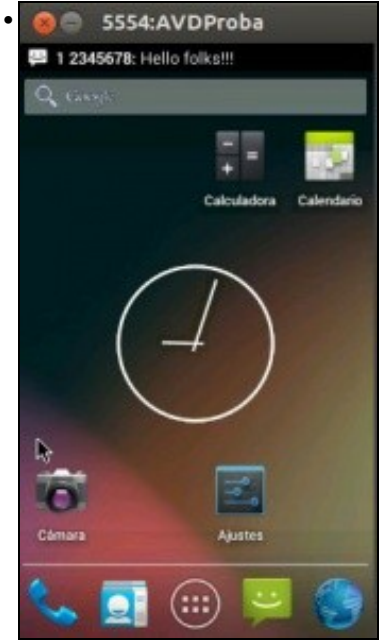

No dispositivo recíbese a notificación de SMS entrante.

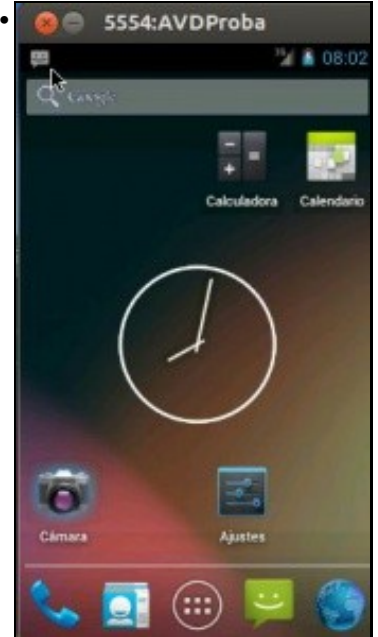

Premer na icona de aviso superior e arrastrar a barra para abaixo.

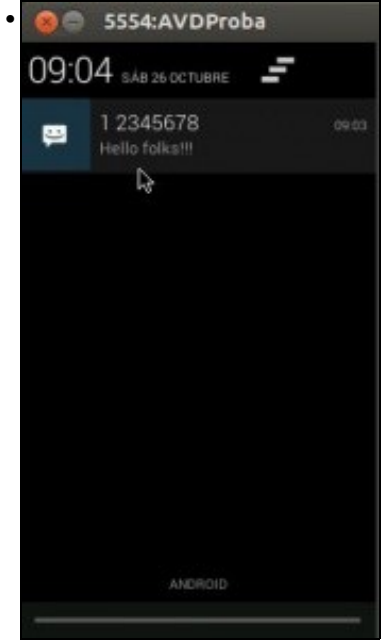

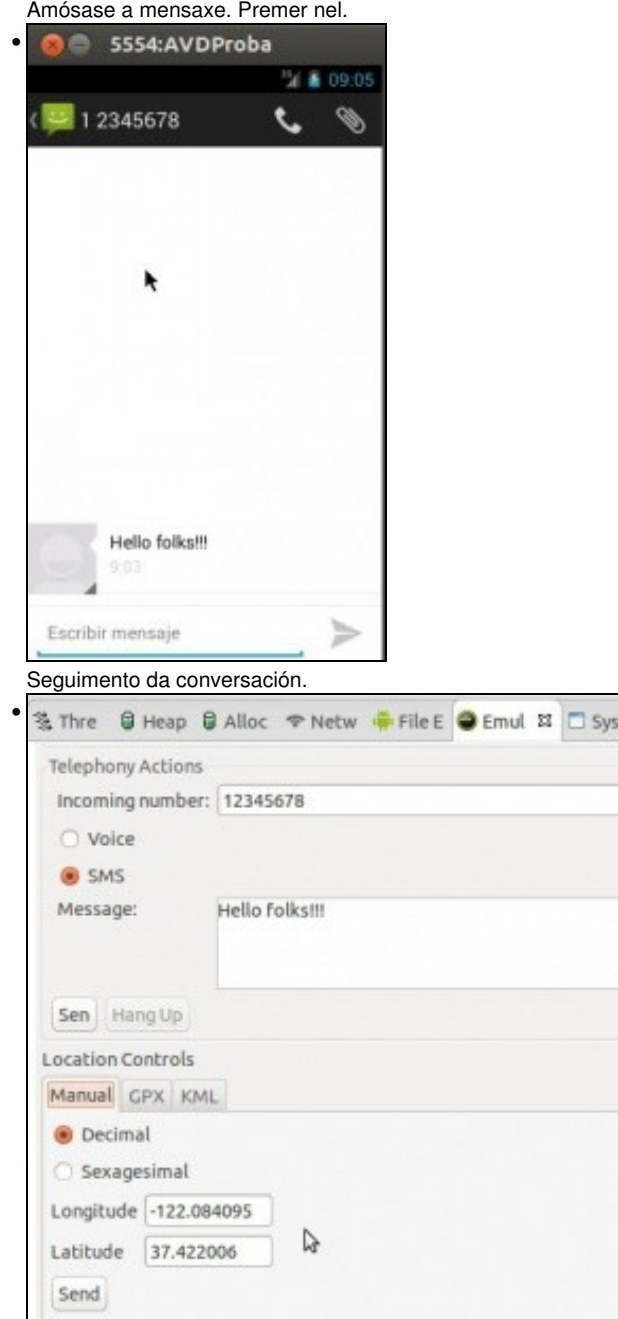

Tamén se poderían enviar coordenadas GPS, ben de xeito manual ou ben cargadas dun ficheiro.

# <span id="page-10-0"></span>**DDMS sen Eclipse**

- Tamén se pode iniciar o utilidade DDMS sen facer uso de Eclipse.
- A utilidade DDMS está no cartafol **tools**.
- **Importante**: Nas novas versións do SDK para lanzar o monitor este chámase: **monitor**

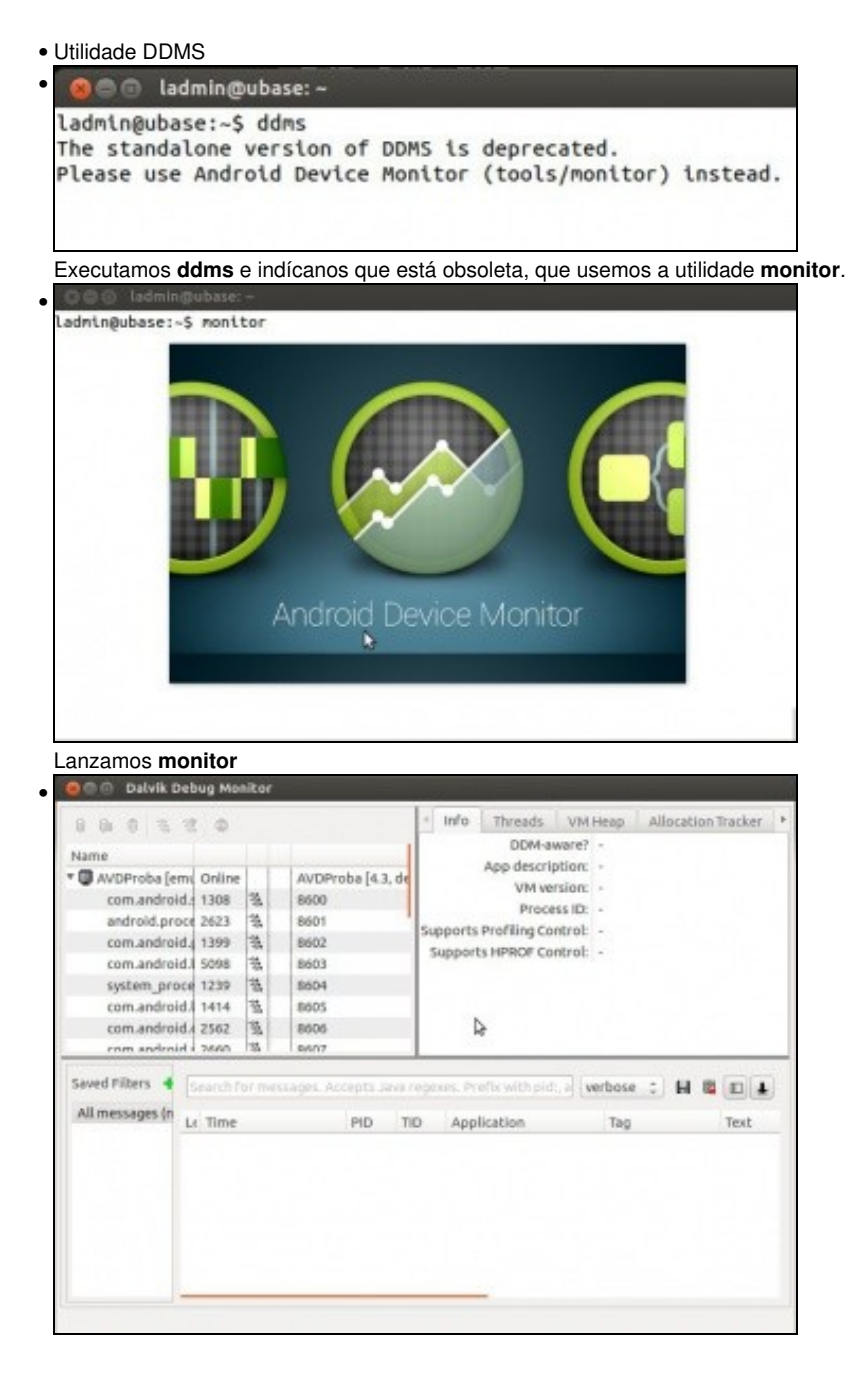

E vemos que temos a mesma ventá que cando usábamos DDMS dende Eclipse.

## <span id="page-11-0"></span>**Logcat**

- O sistema de log de Android proporciona un mecanismo polo cal vai recollendo toda a información de saída do dispositivo.
- Esa información pódese capturar e ver con **Logcat** e tamén se pode filtrar polo tipo de mensaxe.
- Na UNIDADE 2 do curso usaremos esta utilidade para controlar unha aplicación.
- Para máis información:<http://developer.android.com/tools/help/logcat.html>

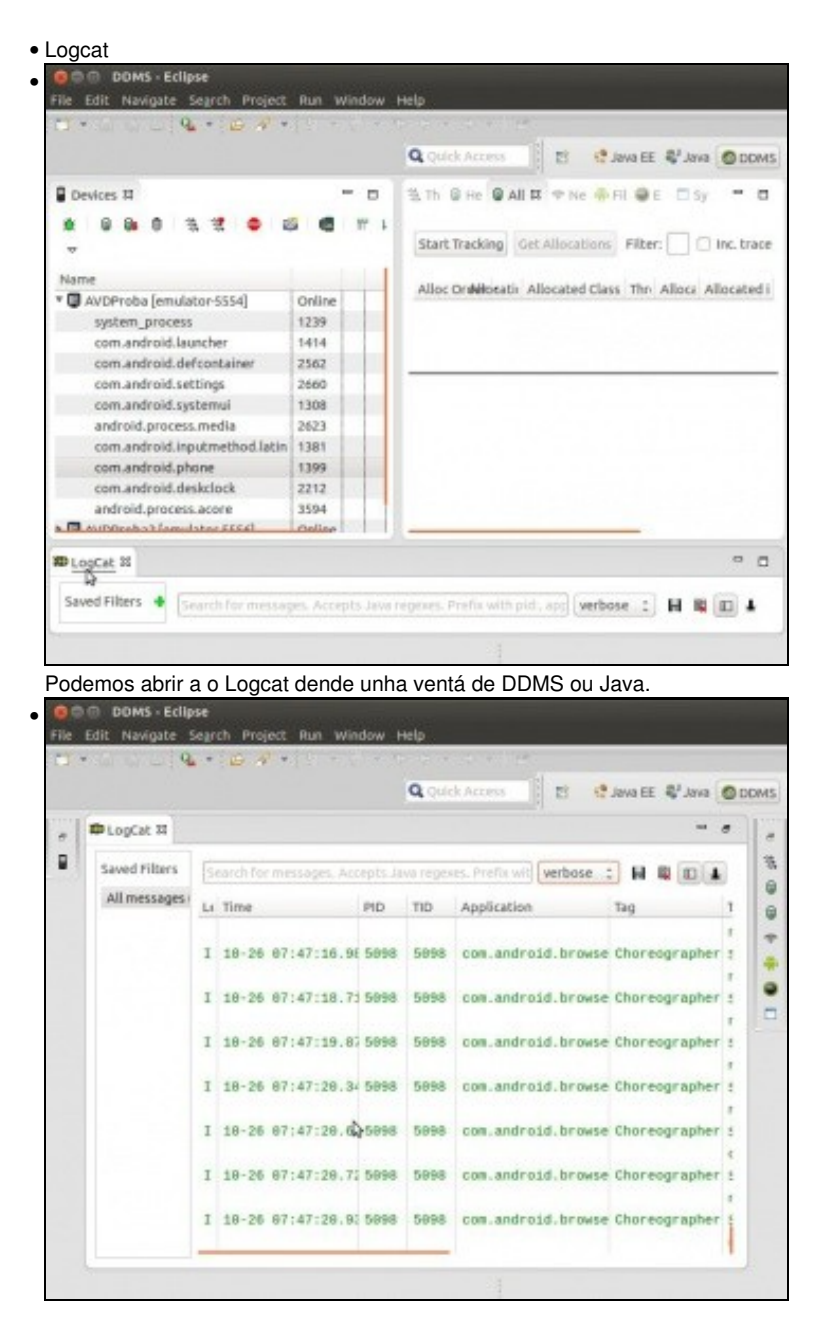

Rexistro de saída do dispositivo.

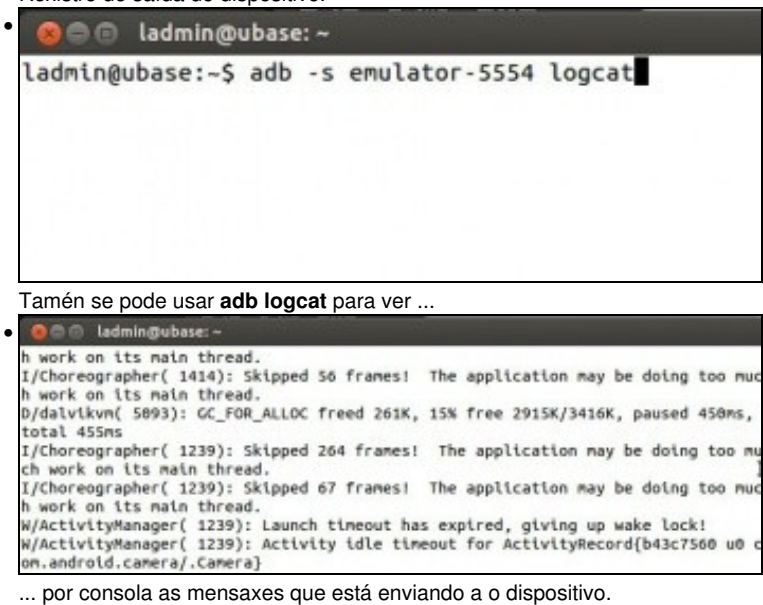

-- [Ángel D. Fernández González](https://manuais.iessanclemente.net/index.php/Usuario:Angelfg) e [Carlos Carrión Álvarez](https://manuais.iessanclemente.net/index.php/Usuario:Carrion) -- (2017).